### **OVERVIEW**

The steps below will walk through the process of setting up an Ice Warp email account in MS Outlook. The information needed/good to know in setup for each account includes

- domain name
- email address/username
- account password
- incoming/outgoing mail server: mail.domainname.com
- outgoing smtp port: 587
- incoming imap port: 993
- incoming pop port: 995

#### **SETUP INSTRUCTIONS**

- 1. Open MS Outlook
- 2. File > Account
- 3. Add Account

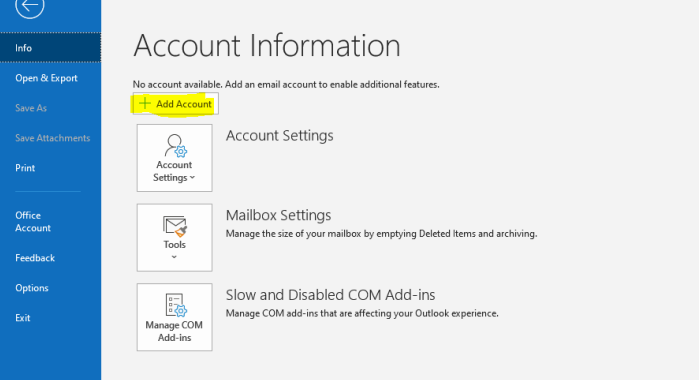

- 4. Choose **Advanced Options** / Let me set up my account manually
- 5. Click **Connect**

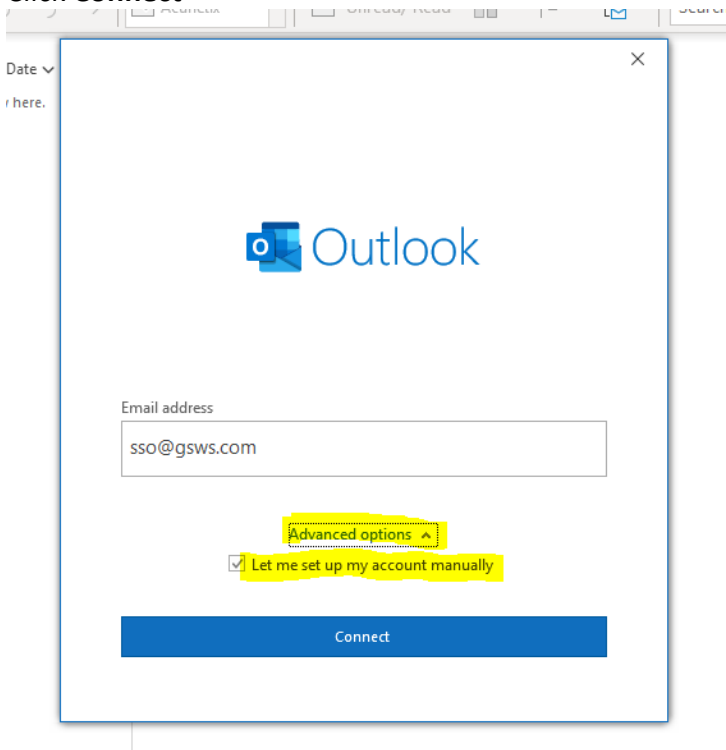

6. Under Advanced Setup, select POP or IMAP (Whichever you prefer) POP will download all email from the server into your Outlook account IMAP will leave email on the server, so it can be accessed by multiple devices \*If helpful, more information about POP and IMAP can be found here: [https://www.name.com/support/articles/205935497-Understanding-the-difference-between-POP](https://www.name.com/support/articles/205935497-Understanding-the-difference-between-POP-and-IMAP)[and-IMAP](https://www.name.com/support/articles/205935497-Understanding-the-difference-between-POP-and-IMAP)

These instructions show how to setup using IMAP

7. Select **IMAP**

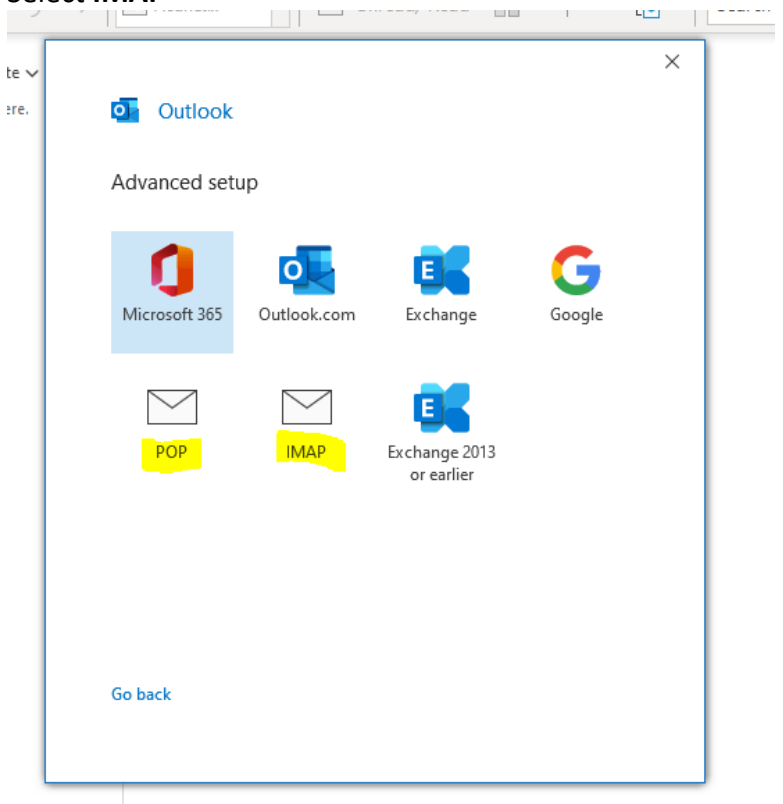

#### 8. In the **IMAP Account Settings**, enter

Incoming Mail Server: mail.yourdomainname.com Port 993 Encryption Method: SSL/TLS

Outgoing Mail Server: mail.yourdomainname.com Port 587 Encryption Method: Auto

Check Require logon using Secure Password Authentication (SPA) on Incoming and Outgoing mail

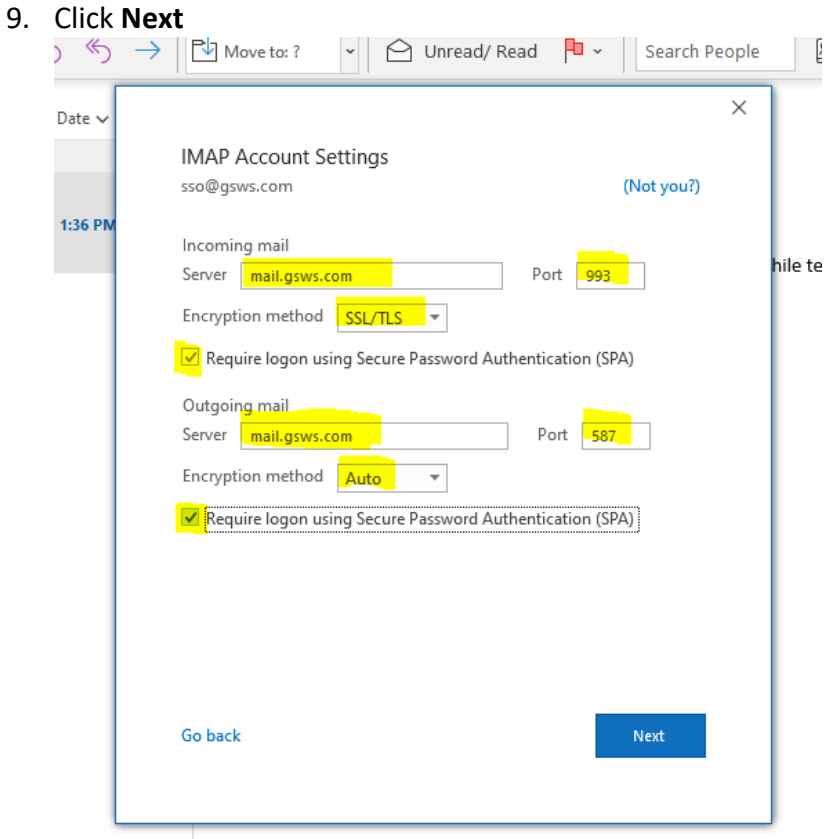

10. Enter the account Password

## 11. Click **Connect**

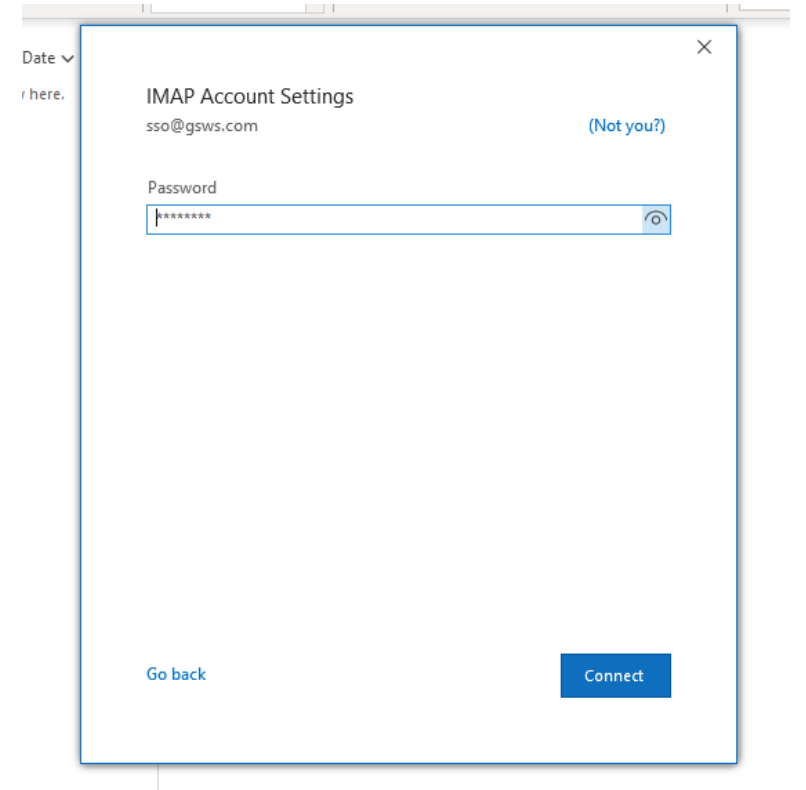

# 12. Outlook will tell you it is setting up the account

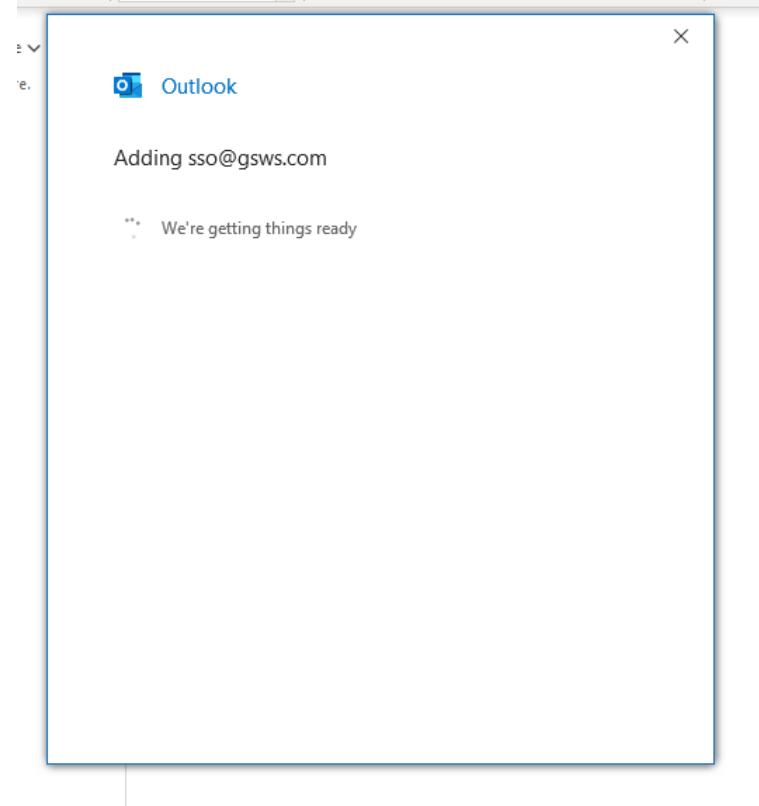

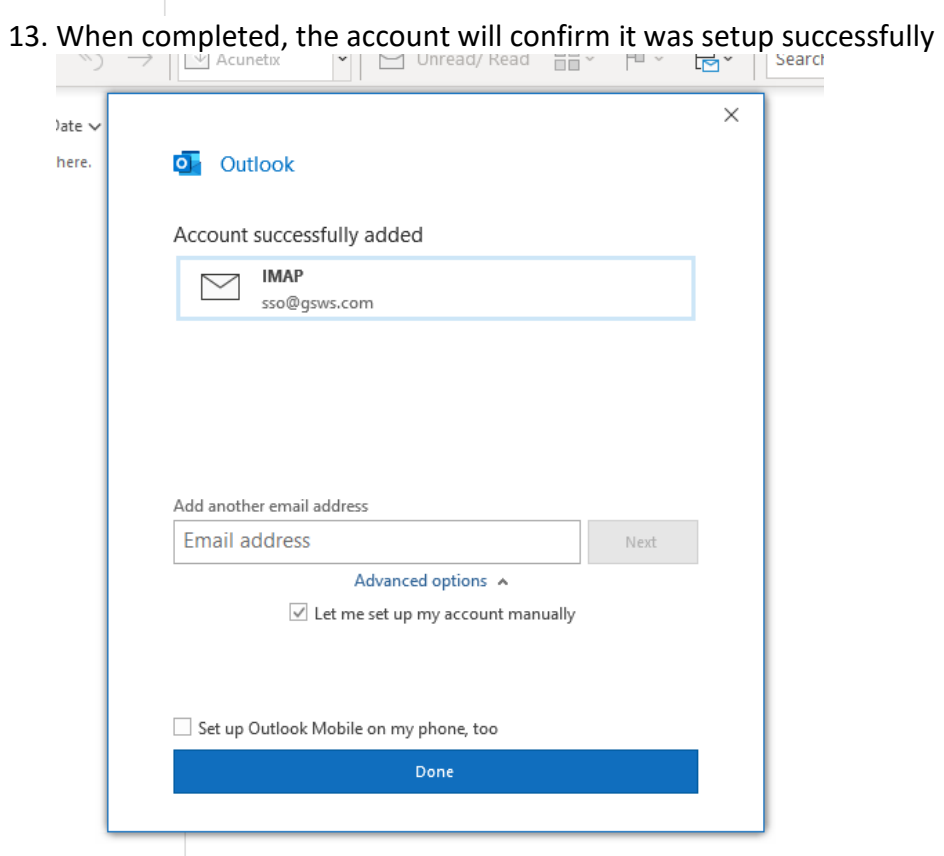

14. Click Done, and you can return to the inbox

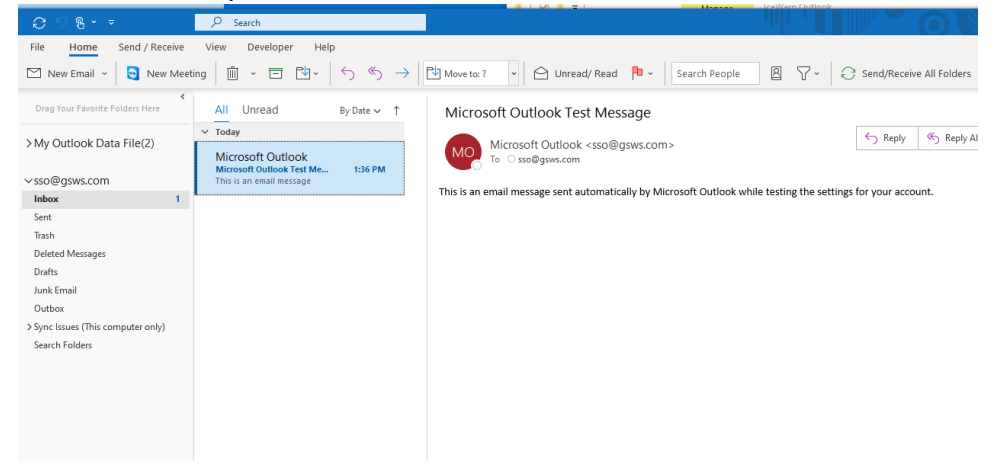